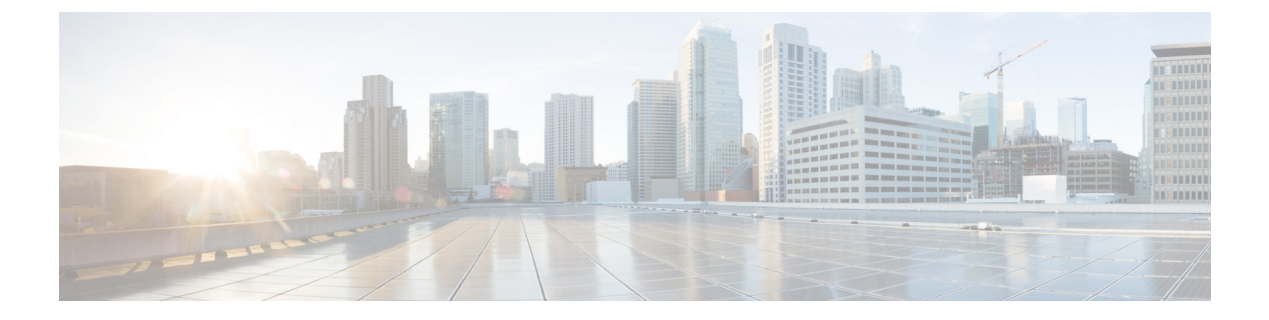

# 仮想スイッチのセットアップ

以下のトピックでは、Firepower システムで仮想スイッチをセットアップする方法について説 明します。

- [仮想スイッチ](#page-0-0) (1 ページ)
- スイッチド [インターフェイスの設定](#page-1-0) (2 ページ)
- [仮想スイッチの設定](#page-6-0) (7 ページ)

## <span id="page-0-0"></span>仮想スイッチ

レイヤ 2 展開の 7000 または 8000 シリーズ デバイスは、2 つ以上のネットワーク間でパケット スイッチングを提供するように設定できます。レイヤ2展開では、仮想スイッチをスタンドア ロン ブロードキャスト ドメインとして機能させ、ネットワークを論理セグメントに分割する ように設定できます。仮想スイッチでは、ホストからの Media Access Control(MAC)アドレ スを使用して、パケットの送信先を判断します。

仮想スイッチを設定すると、スイッチはまず、スイッチ上の使用可能なすべてのポートからパ ケットをブロードキャストします。その後は、タグ付きのリターントラフィックを使用して、 各ポートに接続されたネットワーク上にどのホストが存在するのかを学習していきます。

仮想スイッチがトラフィックを処理するには、仮想スイッチに複数のスイッチドインターフェ イスがなければなりません。仮想スイッチごとに、トラフィックは、スイッチドインターフェ イスとして設定されたいくつかのポートに限定されます。たとえば、4 つのスイッチド イン ターフェイスのある仮想スイッチを設定した場合、ブロードキャスト用に1つのポートを介し て送入されるパケットは、そのスイッチ上の残る 3 つのポートからのみ送出可能です。

物理スイッチドインターフェイスを設定するときには、仮想スイッチにそれを割り当てる必要 があります。また、必要に応じて、物理ポート上に追加の論理スイッチドインターフェイスを 定義することもできます。複数の物理インターフェイスをLink Aggregation Group(LAG)と呼 ばれる単一の論理スイッチドインターフェイスにグループ化できます。この単一の集約論理リ ンクによって、帯域幅と冗長性の向上と、2 つのエンドポイント間でのロードバランシングが 実現されます。

 $\sqrt{N}$ 

レイヤ2展開に何らかの理由で障害が発生した場合、デバイスはトラフィックを転送しなくな ります。 注意

# <span id="page-1-0"></span>スイッチド インターフェイスの設定

物理設定または論理設定を備えるよう、スイッチ型インターフェイスをセットアップできま す。タグなし VLAN トラフィックを処理するよう物理スイッチド インターフェイスを設定で きます。また、VLANタグが指定されたトラフィックを処理するよう論理スイッチドインター フェイスを作成することもできます。

レイヤ2展開では、外部の物理インターフェイス上でトラフィックを受信した場合、それを待 機しているスイッチドインターフェイスがなければ、システムはそのトラフィックをドロップ します。システムがVLANタグなしのパケットを受信した場合、該当するポートに物理スイッ チドインターフェイスがまだ設定されていなければ、パケットはドロップされます。システム が VLAN タグ付きのパケットを受信した場合、論理スイッチド インターフェイスが設定され ていなければ、同じくパケットはドロップされます。

スイッチド インターフェイスで VLAN タグ付きで受信されたトラフィックをシステムが処理 するときには、ルールの評価や転送の決定を行う前に、入力における最も外側の VLAN タグ を取り除きます。VLANタグ付き論理スイッチ型インターフェイスを介してデバイスから出る パケットは、出力において関連する VLAN タグ付きでカプセル化されます。

親の物理インターフェイスをインラインまたはパッシブに変更すると、システムは関連するす べての論理インターフェイスを削除することに注意してください。

## スイッチ型インターフェイスの設定メモ

管理対象デバイス上の1つ以上の物理ポートはスイッチ型インターフェイスとして設定できま す。トラフィックを処理できるようにするには、その前に、物理スイッチドインターフェイス を仮想スイッチに割り当てる必要があります。リンク モード設定および MDI/MDIX 設定は、 銅線インターフェイスにのみ設定できます。

(注) 8000シリーズアプライアンスのインターフェイスは、半二重オプションをサポートしません。

物理スイッチド インターフェイスごとに、複数の論理スイッチド インターフェイスを追加で きます。物理インターフェイスで受信したVLANタグ付きのトラフィックは、各論理インター フェイスにその特定のタグが関連付けられていなければ処理されません。トラフィックを処理 するには、論理スイッチド インターフェイスを仮想スイッチに割り当てる必要があります。

スイッチ型インターフェイスを設定する場合、設定可能なMTUの範囲は、Firepowerシステム のデバイスのモデルとインターフェイスのタイプによって異なる可能性があります。

MTU 値の範囲は管理対象デバイスのモデルとインターフェイス タイプによって異なる場合が あります。

 $\bigwedge$ 

デバイス上のすべての非管理インターフェイスの中で最大 MTU 値を変更し、設定変更を展開 すると、Snort プロセスが再起動され、トラフィック インスペクションが一時的に中断されま す。インスペクションは、変更したインターフェイスだけでなく、すべての非管理インター フェイスで中断されます。この中断によってトラフィックがドロップされるか、それ以上イン スペクションが行われずに受け渡されるかは、管理対象デバイスのモデルおよびインターフェ イスのタイプに応じて異なります。詳細については、Snort®[の再起動によるトラフィックの動](fpmc-config-guide-v623_chapter16.pdf#nameddest=unique_198) [作](fpmc-config-guide-v623_chapter16.pdf#nameddest=unique_198)を参照してください。 注意

既存の論理スイッチ型インターフェイスを編集するには、インターフェイスの横にある編集ア イコン ([√]) をクリックします。

論理スイッチ型インターフェイスを削除すると、それが存在する物理インターフェイスから、 および関連付けられている仮想スイッチとセキュリティ ゾーンからそれが削除されます。

### 関連トピック

7000 および 8000 シリーズ [デバイスおよび](fpmc-config-guide-v623_chapter23.pdf#nameddest=unique_732) NGIPSv の MTU 範囲 Snort® [の再起動シナリオ](fpmc-config-guide-v623_chapter16.pdf#nameddest=unique_398)

## 物理スイッチド インターフェイスの設定

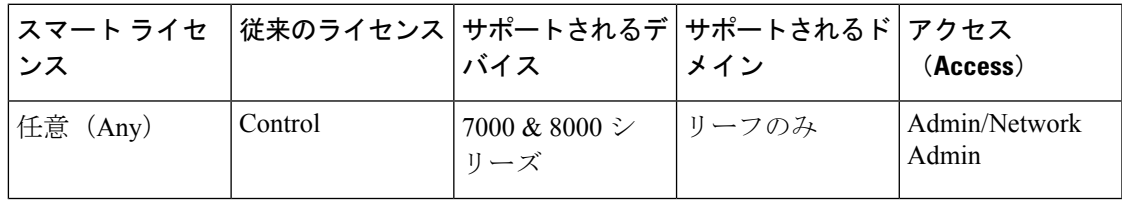

手順

- ステップ **1 [**デバイス(**Devices**)**]** > **[**デバイス管理(**Device Management**)**]**を選択します。
- **ステップ2** スイッチド インターフェイスを設定するデバイスの横にある編集アイコン( √ ) をクリック します。 マルチドメイン展開では、リーフドメインにいない場合、システムによって切り替えるように 求められます。
- **ステップ3** スイッチドインターフェイスとして設定するインターフェイスの横にある編集アイコン(√) をクリックします。
- ステップ **4** [スイッチド(Switched)] タブをクリックします。
- ステップ **5** セキュリティ ゾーンをスイッチド インターフェイスに関連付けるには、次のいずれかを実行 します。
- [セキュリティ ゾーン(Security Zone)] ドロップダウン リストから既存のセキュリティ ゾーンを選択します。
- [新規(New)]を選択して、新しいセキュリティゾーンを追加します。[セキュリティゾー](fpmc-config-guide-v623_chapter18.pdf#nameddest=unique_513) [ンおよびインターフェイス](fpmc-config-guide-v623_chapter18.pdf#nameddest=unique_513) グループ オブジェクトの作成を参照してください。
- ステップ **6** 仮想スイッチをスイッチドインターフェイスに関連付けるには、次のいずれかを実行します。
	- [仮想スイッチ(VirtualSwitch)] ドロップダウン リストから既存の仮想スイッチを選択し ます。
	- [新規(New)] を選択して、新しい仮想スイッチを追加します。[仮想スイッチの追加](#page-7-0) ( 8 [ページ\)](#page-7-0)を参照してください。
- ステップ7 [有効化 (Enabled)] チェックボックスをオンにして、スイッチド インターフェイスがトラ フィックを処理することを許可します。
	- このチェックボックスをオフにすると、インターフェイスは無効になり、ユーザはセ キュリティ上の理由によりアクセスできなくなります。 (注)
- ステップ **8** [モード(Mode)] ドロップダウン リストからリンク モードを指定するオプションを選択する か、または[自動ネゴシエーション(AutoNegotiation)]を選択して、速度とデュプレックス設 定を自動的にネゴシエートするようインターフェイスを設定します。 モード設定は銅線インターフェイスにのみ使用できます。

8000シリーズアプライアンスのインターフェイスは、半二重オプションをサポートしません。

ステップ **9** [MDI/MDIX]ドロップダウンリストから、インターフェイスの設定対象としてMDI(メディア 依存型インターフェイス)、MDIX(メディア依存型インターフェイスクロスオーバー)、ま たは自動 MDIX のいずれかを指定するオプションを選択します。

> デフォルトでは、[MDI/MDIX] は [自動 MDIX (Auto-MDIX) ]に設定され、MDI と MDIX の間 の切り替えを自動的に処理してリンクを確立します。

- ステップ **10** [MTU] フィールドに、最大伝送ユニット(MTU)を入力して、パケットの最大許容サイズを 入力します。 MTU 値の範囲は管理対象デバイスのモデルとインターフェイス タイプによって異なる場合が あります。
	- デバイス上のすべての非管理インターフェイスの中で最大 MTU 値を変更し、設定変 更を展開すると、Snort プロセスが再起動され、トラフィック インスペクションが一 時的に中断されます。インスペクションは、変更したインターフェイスだけでなく、 すべての非管理インターフェイスで中断されます。この中断によってトラフィックが ドロップされるか、それ以上インスペクションが行われずに受け渡されるかは、管理 対象デバイスのモデルおよびインターフェイスのタイプに応じて異なります。詳細に ついては、Snort® [の再起動によるトラフィックの動作](fpmc-config-guide-v623_chapter16.pdf#nameddest=unique_198)を参照してください。 注意

ステップ **11** [保存(Save)] をクリックします。

### 次のタスク

• 設定変更を展開します[。設定変更の展開](fpmc-config-guide-v623_chapter16.pdf#nameddest=unique_28)を参照してください。

### 関連トピック

7000 および 8000 シリーズ [デバイスおよび](fpmc-config-guide-v623_chapter23.pdf#nameddest=unique_732) NGIPSv の MTU 範囲 Snort® [の再起動シナリオ](fpmc-config-guide-v623_chapter16.pdf#nameddest=unique_398)

## 論理スイッチドインターフェイスの追加

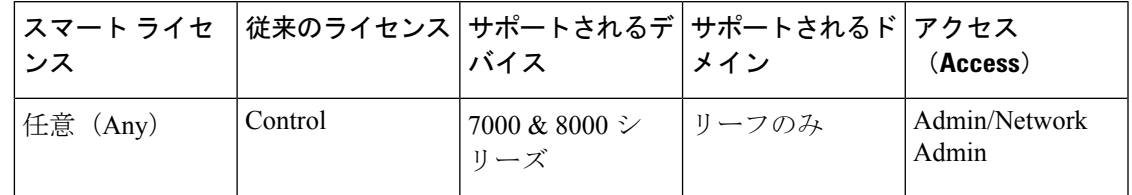

### 手順

- ステップ **1 [**デバイス(**Devices**)**]** > **[**デバイス管理(**Device Management**)**]**を選択します。
- **ステップ2** スイッチドインターフェイスを追加するデバイスの横にある編集アイコン(*●*) をクリックし ます。

マルチドメイン展開では、リーフドメインにいない場合、システムによって切り替えるように 求められます。

- ステップ **3** [インターフェイスの追加(Add Interface)] をクリックします。
- ステップ **4** [スイッチド(Switched)] をクリックします。
- ステップ **5** [インターフェイス(Interface)] ドロップダウン リストから、VLAN タグ付きトラフィックを 受信する物理インターフェイスを選択します。
- ステップ **6** [VLAN タグ(VLAN Tag)] フィールドで、このインターフェイス上のインバウンド/アウトバ ウンド トラフィックに割り当てるタグ値を入力します。

このタグの値には、1 ~ 4094 の任意の整数を指定できます。

- ステップ7 セキュリティ ゾーンをスイッチド インターフェイスに関連付けるには、次のいずれかを実行 します。
	- [セキュリティ ゾーン(Security Zone)] ドロップダウン リストから既存のセキュリティ ゾーンを選択します。
	- [新規(New)]を選択して、新しいセキュリティゾーンを追加します[。セキュリティゾー](fpmc-config-guide-v623_chapter18.pdf#nameddest=unique_513) [ンおよびインターフェイス](fpmc-config-guide-v623_chapter18.pdf#nameddest=unique_513) グループ オブジェクトの作成を参照してください。
- ステップ **8** 仮想スイッチをスイッチドインターフェイスに関連付けるには、次のいずれかを実行します。
	- [仮想スイッチ(VirtualSwitch)] ドロップダウン リストから既存の仮想スイッチを選択し ます。
- [新規(New)] を選択して、新しい仮想スイッチを追加します。[仮想スイッチの追加](#page-7-0) ( 8 [ページ\)](#page-7-0)を参照してください。
- ステップ **9** スイッチド インターフェイスにトラフィックを処理させるには、[有効(Enabled)] チェック ボックスをオンにします。

このチェックボックスをオフにすると、インターフェイスは無効になり、管理上はダウンした 状態になります。物理インターフェイスを無効にする場合、それに関連付けられているすべて の論理インターフェイスも無効にします。

- ステップ **10** [MTU] フィールドに、最大伝送ユニット(MTU)を入力して、パケットの最大許容サイズを 指定します。 MTU 値の範囲は管理対象デバイスのモデルとインターフェイス タイプによって異なる場合が あります。
	- デバイス上のすべての非管理インターフェイスの中で最大 MTU 値を変更し、設定変 更を展開すると、Snort プロセスが再起動され、トラフィック インスペクションが一 時的に中断されます。インスペクションは、変更したインターフェイスだけでなく、 すべての非管理インターフェイスで中断されます。この中断によってトラフィックが ドロップされるか、それ以上インスペクションが行われずに受け渡されるかは、管理 対象デバイスのモデルおよびインターフェイスのタイプに応じて異なります。詳細に ついては、Snort® [の再起動によるトラフィックの動作](fpmc-config-guide-v623_chapter16.pdf#nameddest=unique_198)を参照してください。 注意
- ステップ **11** [保存(Save)] をクリックします。

#### 次のタスク

• 設定変更を展開します。[設定変更の展開を](fpmc-config-guide-v623_chapter16.pdf#nameddest=unique_28)参照してください。

### 関連トピック

7000 および 8000 シリーズ [デバイスおよび](fpmc-config-guide-v623_chapter23.pdf#nameddest=unique_732) NGIPSv の MTU 範囲 Snort® [の再起動シナリオ](fpmc-config-guide-v623_chapter16.pdf#nameddest=unique_398)

## 論理スイッチド インターフェイスの削除

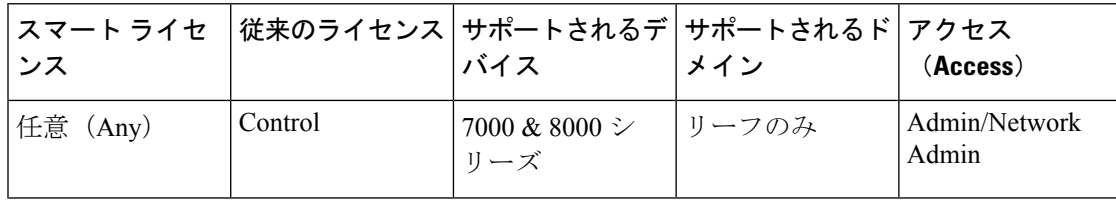

### 手順

ステップ **1 [**デバイス(**Devices**)**]** > **[**デバイス管理(**Device Management**)**]**を選択します。

ステップ **2** 削除するスイッチド インターフェイスが含まれる管理対象デバイスの横にある編集アイコン (2) をクリックします。

> マルチドメイン展開では、リーフドメインにいない場合、システムによって切り替えるように 求められます。

ステップ3 削除する論理スイッチドインターフェイスの横にある削除アイコン(■)をクリックします。 ステップ **4** 入力を求められた場合、インターフェイスを削除することを確認します。

### 次のタスク

• 設定変更を展開します[。設定変更の展開](fpmc-config-guide-v623_chapter16.pdf#nameddest=unique_28)を参照してください。

## <span id="page-6-0"></span>仮想スイッチの設定

レイヤ 2 展開でスイッチド インターフェイスを使用できるようにするには、その前に仮想ス イッチを設定し、スイッチドインターフェイスをその仮想スイッチに割り当てる必要がありま す。仮想スイッチとは、ネットワークを通過するインバウンドトラフィックとアウトバウンド トラフィックを処理する複数のスイッチド インターフェイスからなるグループのことです。

### 仮想スイッチの設定に関する注意事項

仮想スイッチは、[デバイス管理(Device Management)] ページの [仮想スイッチ(Virtual Switches)] タブから追加することができます。[仮想スイッチ(Virtual Switches)] タブには、 デバイス上で設定済みのすべての仮想スイッチのリストが表示されます。このページには、各 スイッチのサマリ情報が表示されます。

| フィールド                                | 説明                                                                                           |
|--------------------------------------|----------------------------------------------------------------------------------------------|
| [名前 (Name) ]                         | 仮想スイッチの名前。                                                                                   |
| インターフェイス                             | 仮想スイッチに割り当てられたすべてのスイッ<br>チドインターフェイス。[インターフェイス<br>(Interfaces) 1タブで無効にしたインターフェ<br>イスは表示されません。 |
| ハイブリッド インターフェイス(Hybrid<br>Interface) | 仮想スイッチを仮想ルータに結合する、オプ<br>ション設定のハイブリッドインターフェイス。                                                |

表 **<sup>1</sup> :** 仮想スイッチ テーブル ビューのフィールド

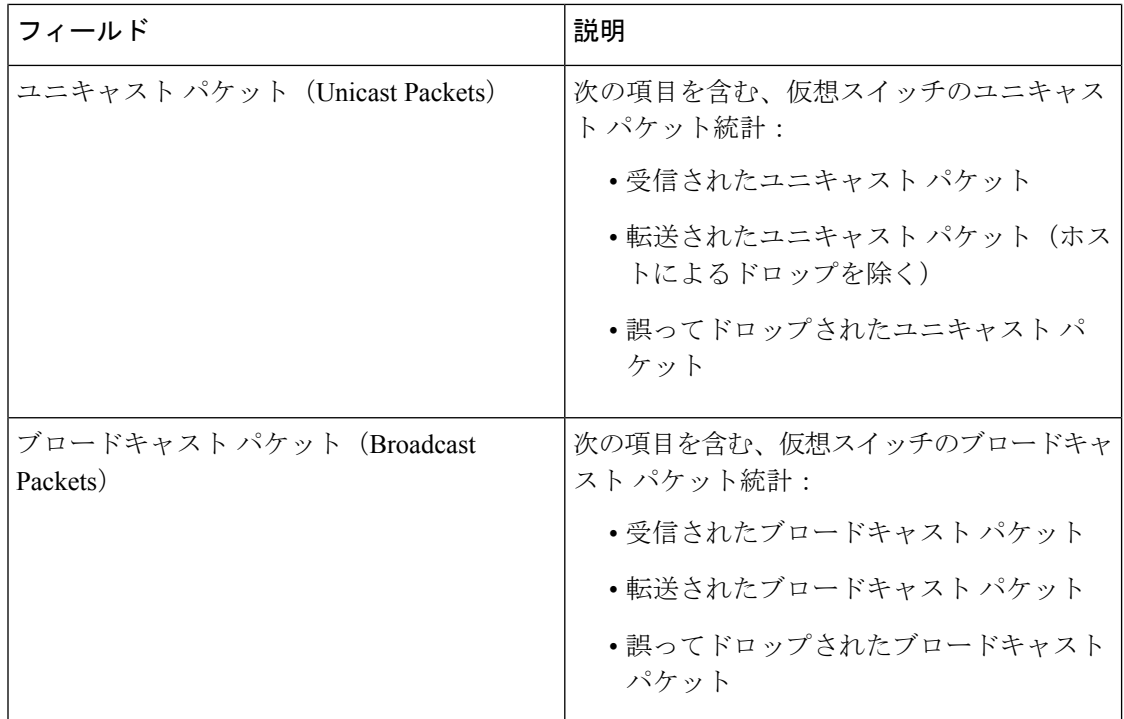

また、スイッチドインターフェイスを設定するときにスイッチを追加することもできます。仮 想スイッチには、スイッチドインターフェイスだけ割り当てることができます。管理対象デバ イス上でスイッチドインターフェイスを設定する前に仮想スイッチを作成する必要がある場合 は、空の仮想スイッチを作成し、あとでそれにインターフェイスを追加できます。

### $\mathcal{Q}$

## <span id="page-7-0"></span>仮想スイッチの追加

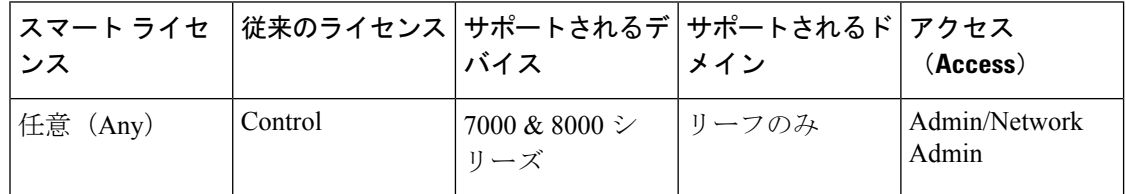

手順

ステップ **1 [**デバイス(**Devices**)**]** > **[**デバイス管理(**Device Management**)**]**を選択します。

ステップ2 仮想スイッチを追加するデバイスの横にある編集アイコン(△)をクリックします。

既存の仮想スイッチを編集するには、スイッチの横にある編集アイコン( 2) をクリックしま す。 ヒント

マルチドメイン展開では、リーフドメインにいない場合、システムによって切り替えるように 求められます。

- ステップ **3** [仮想スイッチ(Virtual Switches)] タブをクリックします。
- ステップ4 [仮想スイッチの追加 (Add Virtual Switch)] をクリックします。
- **ステップ5** [名前 (Name) 1フィールドに名前を入力します。
- ステップ **6** [使用可能(Available)] リストから、仮想スイッチに追加される 1 つ以上のスイッチド イン ターフェイスを選択します。
	- ヒント [インターフェイス (Interfaces) ] タブですでに無効にしたインターフェイスは使用で きません。インターフェイスを追加した後で無効にすると、設定からそれが削除され ます。
- ステップ1 [追加 (Add) ] をクリックします。
- ステップ **8** 仮想ルータに仮想スイッチを結びつけるには、[ハイブリッド インターフェイス(Hybrid Interface)] ドロップダウン リストからハイブリッド インターフェイスを選択します。
- ステップ **9** 必要に応じて、スイッチの詳細設定を行います。以下を参照してください。[仮想スイッチの詳](#page-8-0) 細設定 (9 [ページ\)](#page-8-0)
- ステップ **10** [保存(Save)] をクリックします。

#### 次のタスク

• 設定変更を展開します[。設定変更の展開](fpmc-config-guide-v623_chapter16.pdf#nameddest=unique_28)を参照してください。

### 関連トピック

[論理ハイブリッド](fpmc-config-guide-v623_chapter56.pdf#nameddest=unique_727) インターフェイス

### <span id="page-8-0"></span>仮想スイッチの詳細設定

#### スタティック **MAC** エントリを追加する(**Adding Static MAC Entries**)

仮想スイッチは、ネットワークからのリターントラフィックにタグを付けることで、時間の経 過と共に MAC アドレスを学習します。手動でスタティック MAC エントリを追加できます。 そのようにすることで、MAC アドレスが特定のポート上にあることを指定します。そのポー トからトラフィックを受信するかどうかにかかわらず、MAC アドレスはテーブル内で静的な 状態を保ちます。仮想スイッチごとに 1 つ以上のスタティック MAC アドレスを指定できま す。

スパニング ツリー プロトコル(**STP**)を有効にしてブリッジ プロトコル データ ユニット (**BPDU**)をドロップする(**EnablingSpanning TreeProtocol(STP) andDroppingBridgeProtocolData Units (BPDU)**)

STPは、ネットワークループを防止するために使われるネットワークプロトコルです。BPDU は、ネットワークブリッジに関する情報を伝送し、ネットワークを介して交換されます。ネッ

トワーク内に冗長リンクがある場合、プロトコルはBPDUを使用して最も高速なネットワーク リンクを識別し、選択します。ネットワークリンクに障害が発生した場合、スパニングツリー は既存の代替リンクにフェールオーバーします。

Cisco では、高可用性ペアで 7000 または 8000 シリーズ デバイスに展開する予定の仮想スイッ チを設定する場合は、STP を有効にすることを強く推奨しています。仮想スイッチが複数の ネットワークインターフェイス間のトラフィックを切り替える場合は、STPのみを有効にしま す。 (注)

仮想スイッチが複数VLAN間でトラフィックをルーティングする場合、ルータオンアスティッ クと同様に、BPDUはさまざまな論理スイッチドインターフェイスを介してデバイスを出入り しますが、物理スイッチド インターフェイスは同一です。その結果、STP はデバイスを冗長 ネットワークループとして識別します。特定のレイヤ2展開ではこれにより問題が生じる場合 があります。それを防ぐには、トラフィックのモニタリング時にデバイスがBPDUをドロップ するよう、ドメイン レベルで仮想スイッチを設定できます。STP を無効にする場合は、BPDU をドロップするしかありません。

仮想スイッチが 1 つの物理インターフェイス上の VLAN 間でトラフィックをルーティングす る場合にのみ、BPDU をドロップしてください。 (注)

### 厳格な **TCP** 強制を有効にする(**Enabling Strict TCP Enforcement**)

最大限の TCP セキュリティを実現するため、厳格な強制を有効にすることができます。この 機能は、3ウェイハンドシェイクが完了していない接続をブロックします。厳密な適用では次 のパケットもブロックされます。

- 3 ウェイ ハンドシェイクが完了していない接続の非 SYN TCP パケット
- レスポンダがSYN-ACKを送信する前にTCP接続のイニシエータから送信された非SYN/RST パケット
- SYNの後、セッションの確立前にTCP接続のレスポンダから送信された非SYN-ACK/RST パケット
- イニシエータまたはレスポンダから確立された TCP 接続の SYN パケット

仮想スイッチを論理ハイブリッドインターフェイスに関連付けると、そのスイッチでは、論理 ハイブリッド インターフェイスに関連付けられた仮想ルータと同じ厳密な TCP 強制設定が使 用されることに注意してください。その場合、スイッチで厳格な TCP 強制を指定することは できません。

### 仮想スイッチの詳細設定の設定

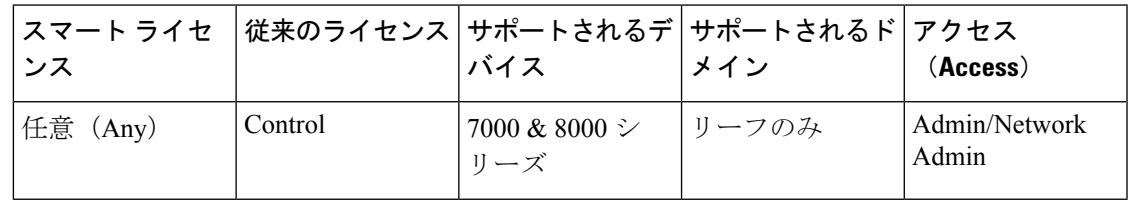

手順

- ステップ **1 [**デバイス(**Devices**)**]** > **[**デバイス管理(**Device Management**)**]**を選択します。
- **ステップ2 編集する仮想スイッチが含まれるデバイスの横にある編集アイコン(●)をクリックします。** マルチドメイン展開では、リーフドメインにいない場合、システムによって切り替えるように 求められます。
- ステップ **3** [仮想スイッチ(Virtual Switches)] タブをクリックします。
- ステップ4 編集する仮想スイッチの横にある編集アイコン(√)をクリックします。
- ステップ **5** [Advanced] タブをクリックします。
- ステップ **6** スタティック MAC エントリを追加するには、[追加(Add)] をクリックします。
- ステップ **7** [MAC アドレス(MAC Address)] フィールドで、2 桁の 16 進数 6 組をコロンで区切った標準 形式を使用して、アドレスを入力します(たとえば 01:23:45:67:89:AB)。
	- ブロードキャストアドレス(00:00:00:00:00:00とFF:FF:FF:FF:FF:FF)をスタティック MAC アドレスとして追加することはできません。 (注)
- ステップ **8** [インターフェイス(Interface)]ドロップダウンリストから、MACアドレスを割り当てるイン ターフェイスを選択します。
- ステップ **9** [OK] をクリックします。
- ステップ **10** スパニング ツリー プロトコルを有効にする場合は、[スパニング ツリー プロトコルを有効に する(Enable Spanning Tree Protocol)] チェックボックスをオンにします。
- ステップ **11** 厳密な TCP 強制を有効にするには、[厳密な TCP 強制(Strict TCP Enforcement)] チェックボッ クスをオンにします。

仮想スイッチを論理ハイブリッドインターフェイスに関連付けると、このオプションは表示さ れず、論理ハイブリッドインターフェイスに関連付けられた仮想ルータと同じ設定がスイッチ で使用されます。

- ステップ **12** ドメイン レベルで BPDU をドロップするには、[BPDU のドロップ(Drop BPDUs)] チェック ボックスをオンにします。
- ステップ **13** [保存(Save)] をクリックします。

次のタスク

• 設定変更を展開します。[設定変更の展開を](fpmc-config-guide-v623_chapter16.pdf#nameddest=unique_28)参照してください。

## 仮想スイッチの削除

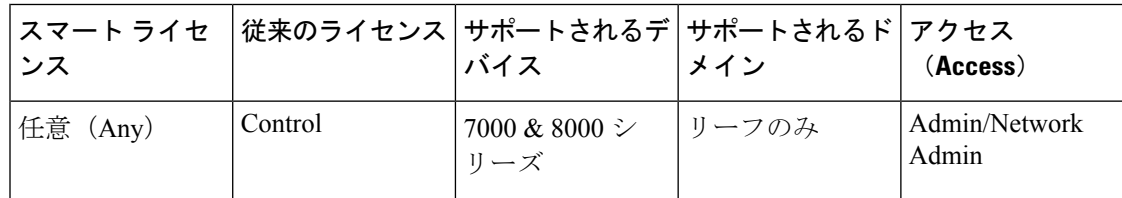

仮想スイッチを削除すると、そのスイッチに割り当てられたスイッチドインターフェイスを別 のスイッチに含めることができるようになります。

### 手順

- ステップ **1 [**デバイス(**Devices**)**]** > **[**デバイス管理(**Device Management**)**]**を選択します。
- ステップ2 削除する仮想スイッチが含まれる管理対象デバイスの横にある編集アイコン(√)をクリック します。 マルチドメイン展開では、リーフドメインにいない場合、システムによって切り替えるように 求められます。
- ステップ3 [仮想スイッチ (Virtual Switches) 1タブをクリックします。
- ステップ4 削除する仮想スイッチの横にある削除アイコン(□) をクリックします。
- ステップ **5** プロンプトが表示されたら、仮想スイッチを削除することを確認します。

### 次のタスク

• 設定変更を展開します。[設定変更の展開を](fpmc-config-guide-v623_chapter16.pdf#nameddest=unique_28)参照してください。